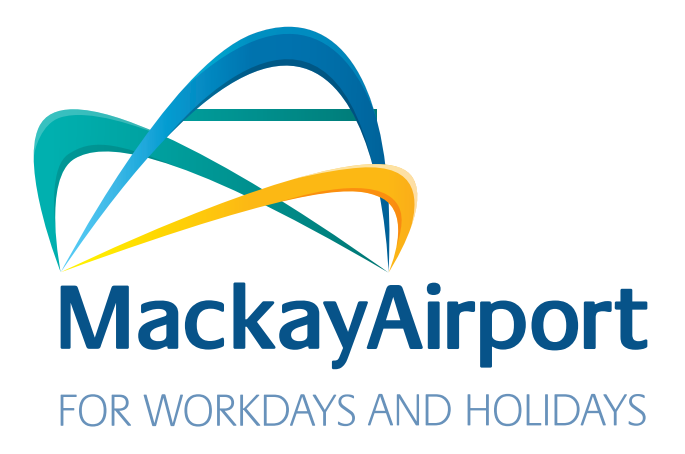

# Driver Guide for using ParkCharge Welcome to the Mackay Airport Ground Transport Rideshare

ParkCharge is an online self management tool which allows Rideshare Drivers to sign up to gain access to the Mackay Airport Ground Transport Areas.

ParkCharge is an online self management tool which allows Taxi Drivers to sign up to gain access the check your decount suldhedy download at Once approved, you can self manage and check your account balance, download usage history and generate statements.

### **To sign up please have ready:**

Once approved, you can self manage and check your account balance, download usage history and generate statements.

- **A valid credit card/Visa Debit Card with funds available on the card if you do not have a credit card/ Visa debit card you can use a prepaid card that can be purchased from retailers or banks of your choice.**
- **A 2nd email address that must be different to the one that you used for your Licensee Account.**

# Registering as a New Rideshare Driver

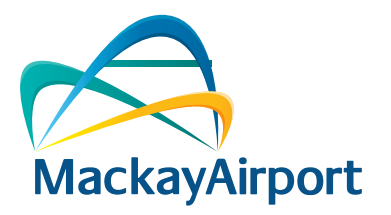

### Step 1.  $C_{\text{top}}$  1 Registering as a New Taxi User

To begin the Rideshare Driver registration process, go to the following link:<br>- The Contract of the following link: **https://www.mackayairport.com.au/gtppu** and select **Click Here For** ParkCharge then select Mackay Airport. Step 3.

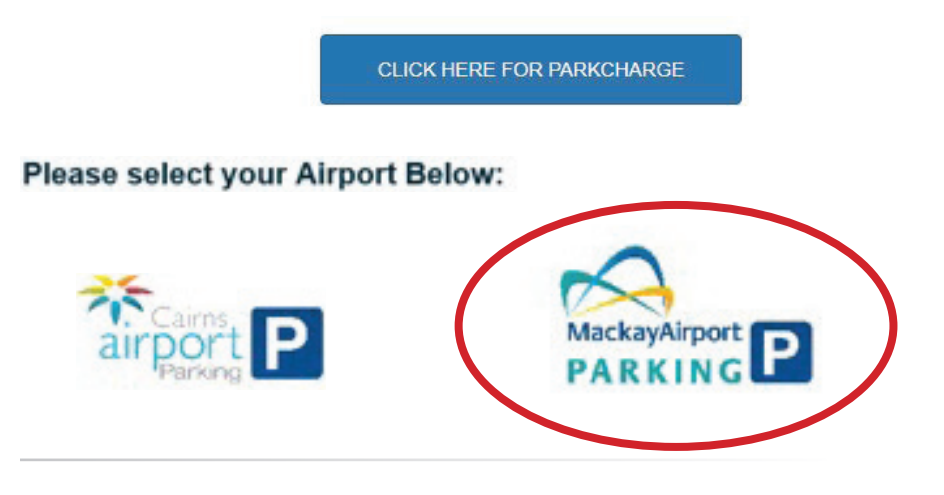

### Step 2.  $C_{\text{tors}}$   $\Omega$

Click on the Sign Up button next to the Driver Sign Up to continue registering.

### Click on the **Sign Up** button next to the Taxi Driver Sign Up to continue registering. Driver Sign Up Sign up here for StaffParking, or as a driver of a **Sign Up** registered Taxi, Bus or Limousine company. You application will be reviewed.

## Step 3.

Click the **Select Driver Type** dropdown menu and select **Commercial Vehicle** Operator.

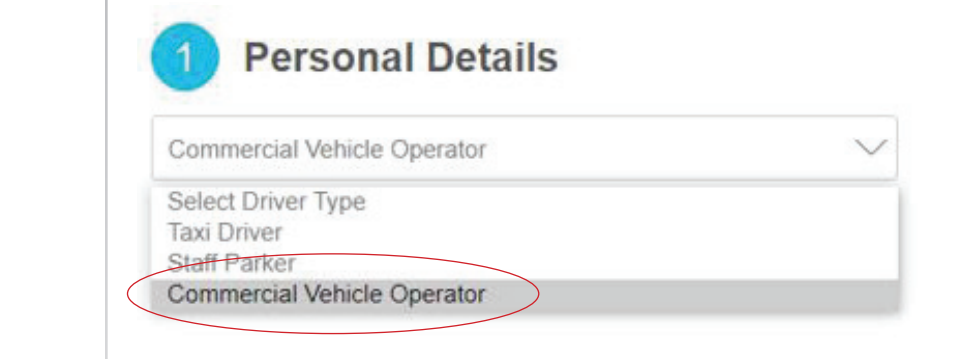

## Step 4.

Step 4.

Click the **Name of your company** dropdown menu and select **Click Cairns Taxis Limited**. Your Company. **Your Compa** 

Select the Name of your Company from the drop-down list below:

**Click the Select your company** drop drop drop drop drop de select the select of  $\alpha$ **Cairns Taxis Limited**.

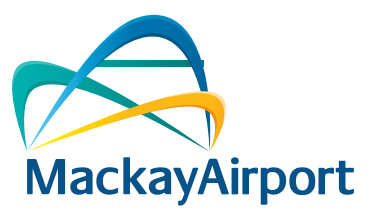

## Step 5.

Please note that any pre-populated fields with predictive text need to be typed over as those are just examples **The** these are just examples. **The email address that you use here in the Personal Details**  $\mathbf{s}$  ection of your Driver Account <u>must be a different e-mail address</u> to the one that Fill in your personal details. Fields marked with an asterisk (\*) are mandatory.<br>Plasse note that any vare nomikited fields with nuadiative to t need to be ture **you used for your Licensee Account.** Once complete, click **Next.**

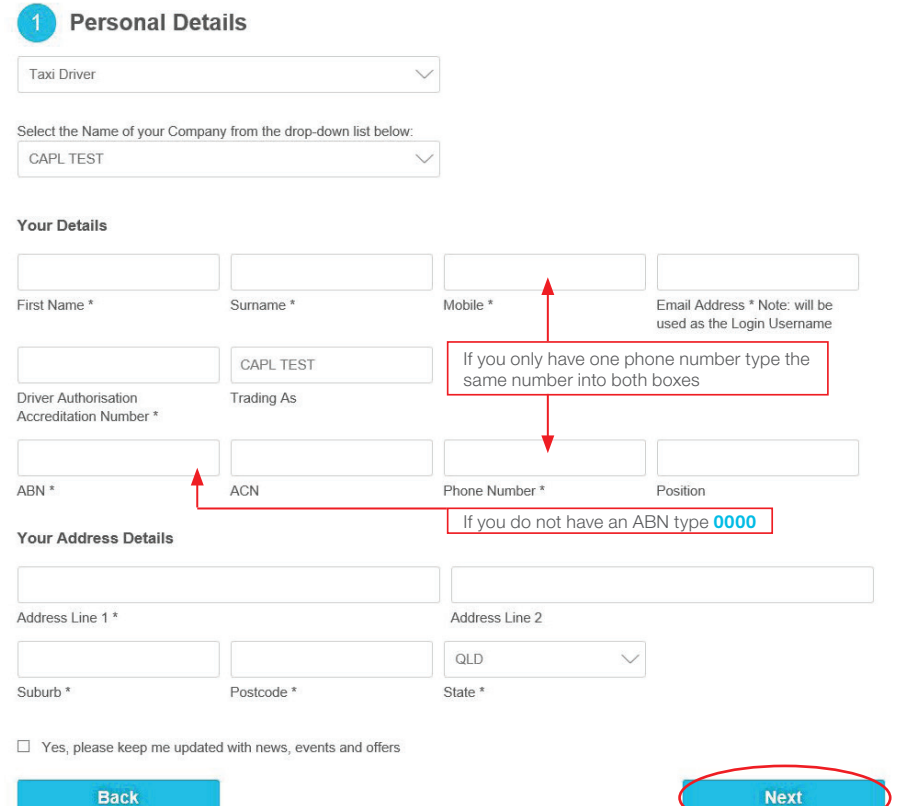

## Step 6.

**Click on the Terms and Conditions** and select the **Terms and Conditions** Applicable to your Driver Type and please read them before continuing.

Once you have read and agreed to the Terms and Conditions, check the tick box accordingly and click **Next** to proceed. accordingly and click **Next** to proceed.

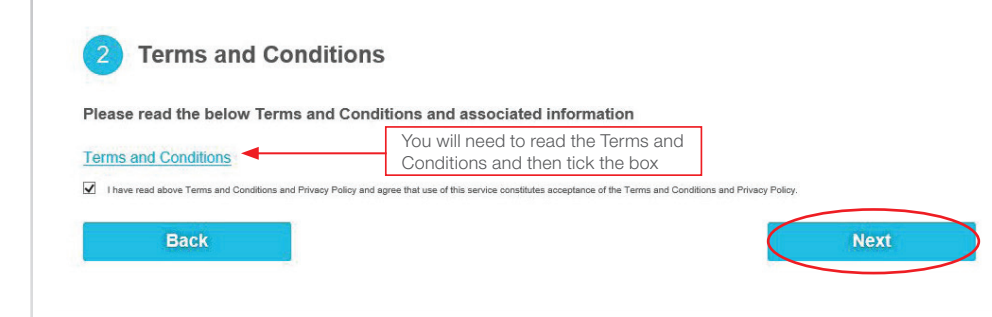

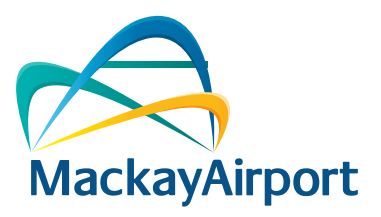

Once complete, click **Add and then Next.** Fill in your vehicle details. Fields marked with an asterisk (\*) are mandatory.

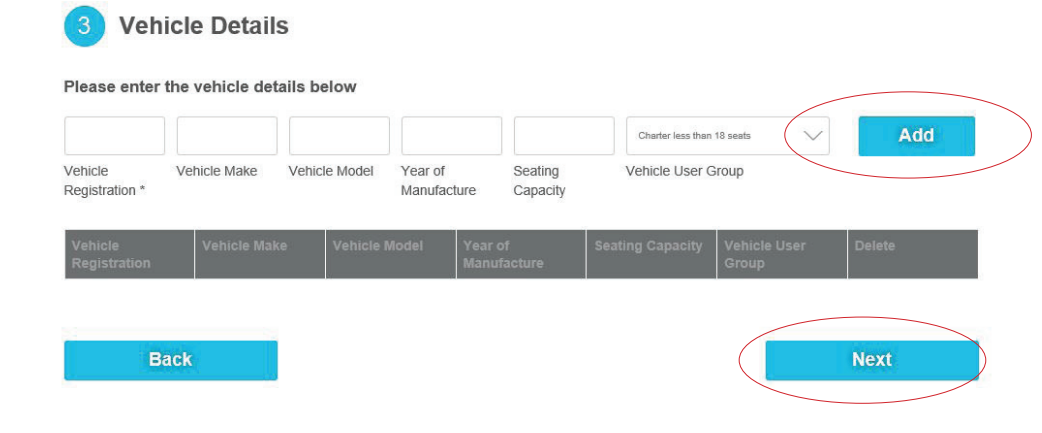

If you have more than 1 vehicle, click Add and continue to add all your vehicles. Once complete, click **Next.** Once complete, click **Next.**

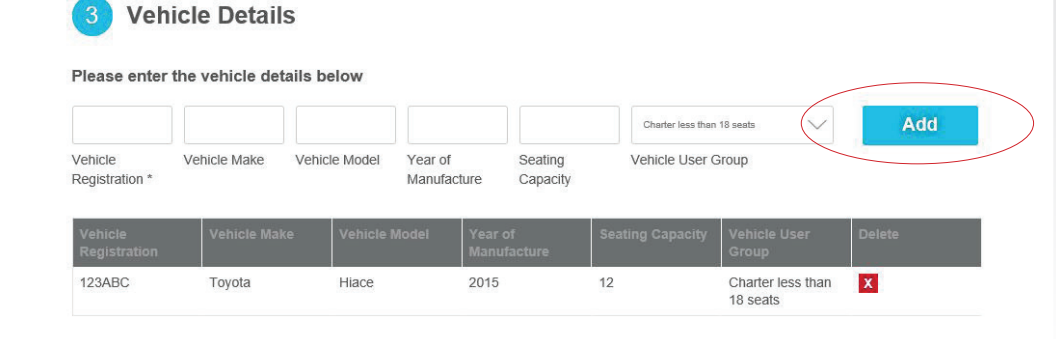

### Step 7. Step 8. 8. Step 8. Step 8. Step 8. Step 8. Step 8. Step 8. Step 8. Step 8. Step 8. Step 8. Step 8. Step 8. Step 8. Ste

You will now be directed to the **payment details page.** 

The minimum account balance and the minimum auto top up is pre-set to \$20.00, you can increase the minimum amount account balance and top up if you wish.

amount account balance. There is a **charge to you** of \$0.18 payable per sms sent. amount account balance. There is a charge of \$0.18 payable per sms sent. There is a charge to you of \$0.18 payable per sms sent. You can also opt in to receive an SMS when your account falls below your minimum

Insert your payment details and preferences, click **Next** to proceed

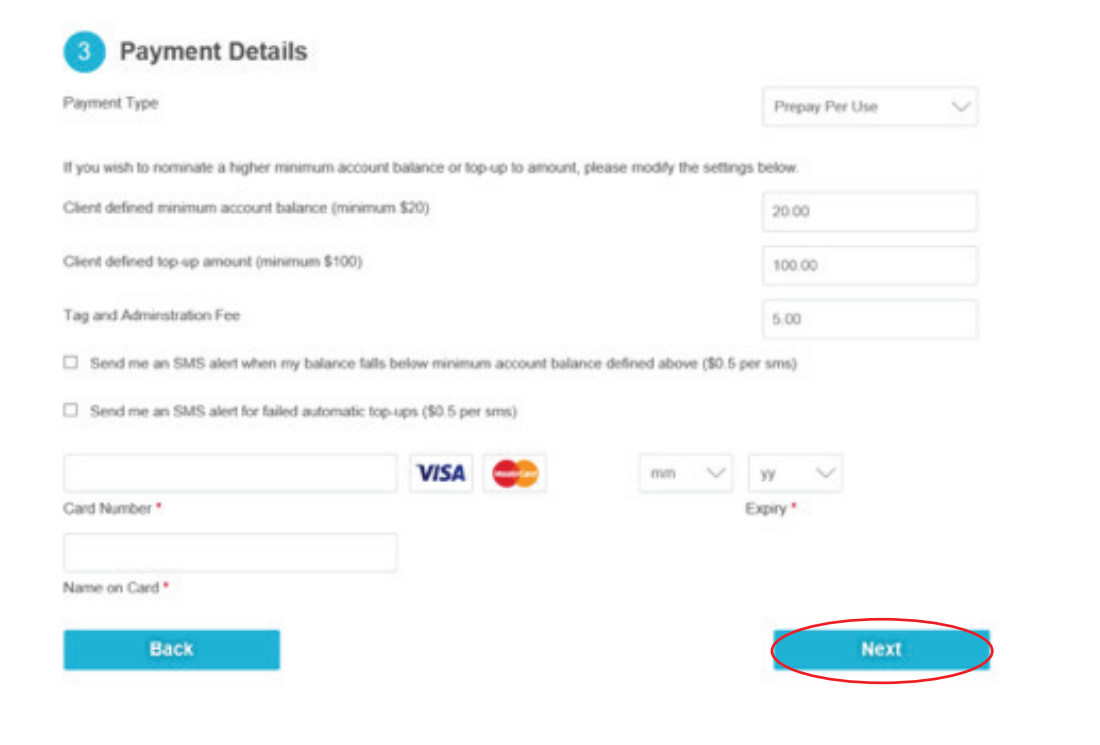

## Step 9.

### Please ensure that all application details are **complete and correct**.

Allow up to 3 business days for Mackay Airport to process your application. Click **Submit** to send your application off to the Mackay Airport Ground Transport Team.

### **Submit Application**

Please review your details below. If you are submitting a new application, please click Submit to complete your registration and you will receive an email to confirm your registration. If you are modifying your existing account information details, please click Submit to save your changes. No email confirmation will be sent.

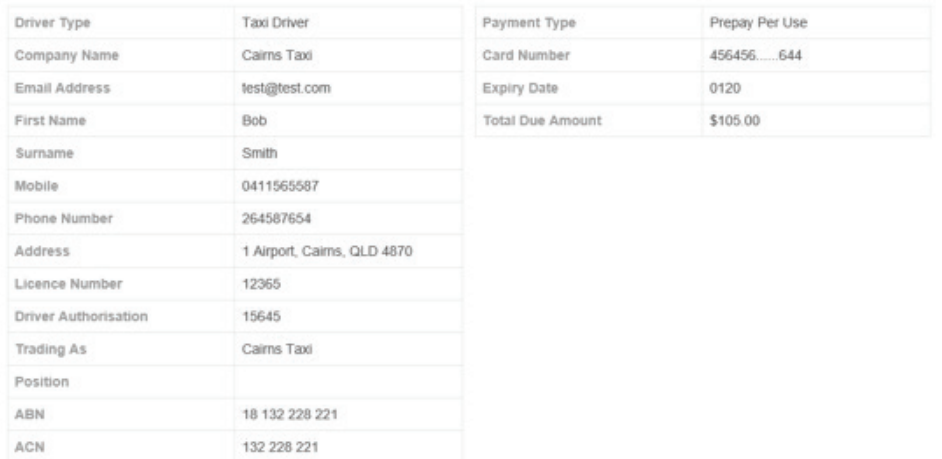

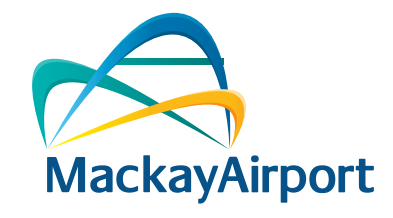

## Step 9. Step 10.

An email will be sent to the email address that you registered with in the Driver Sign Up process. The email will confirm that your application has been submitted and it will contain an automatically generated password for you to log and it will contain an automatically generated password for you to log into your Driver account once it is approved.

If your application is successful an email will be sent to the email address that you registered with in the Drive Sign Up process advising you that your application instructions for collection of your access card. to operate at Mackay Airport has been approved. This email also contains the

the Terminal) Monday to Friday 10:00am  $-$  1:00pm and 2:00pm  $-$  5:00pm and Saturday and Sunday 8:00am – 12:00pm. You can collect your access card from the Car Park Service Kiosk (located in

minimum auto top up fee of \$20.00. This fee will be transferred to your access  $\frac{1}{200}$ Once your account has been approved, your payment method will be debited the account.

**Back** 

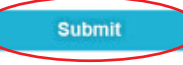

### Thank you!

Your application has been submitted for approval. You will be notified when your application progresses.

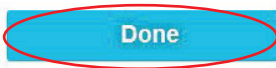

### Logging Into Your Your Arms Logging Into Your Account / Managing Your Account via email at: gt@cairnsairport.com.au

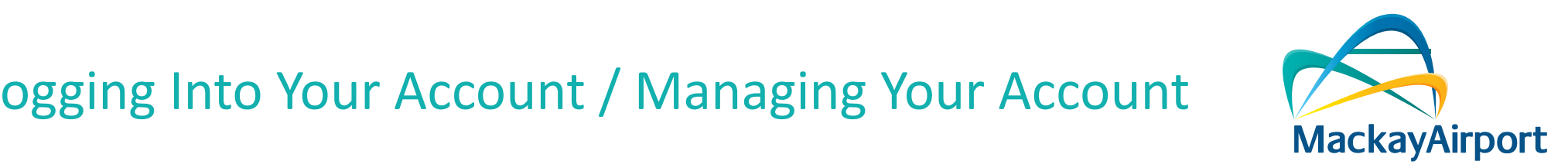

Once your account is approved you will be able to log into your account. The log in link is **https://www.mackayairport.com.au/gtppu** 

### Click on **'CLICK HERE FOR PARKCHARGE'**<br>Click on **'CLICK HERE FOR PARKCHARGE'**

When you log in for the first time you will need to change your password.

Your **user name** is the email address that you registered with.

Your **password** (this is the automatically generated password that was included in the Your **password** (this is the automatically generated password that was included in the email you received advising you that your application had been submitted)

If you signed up the Cairns Taxis Office you can collect you can collect you can collect you can collect you can collect you can collect you can collect you can collect you can collect you can collect you can collect you  $f(x)$  from the Cairns Taxis Office on  $\mathcal{E}_p$  on approximation has been approximately been approximately been approximately been approximately been approximately been approximately been approximately been approximately Once you **change your password** the system will take you back to the log in screen where you can log in using your registered e-mail address and your new password. You will now be able to log in and manage your account.

Once you log into your ParkCharge profile you have the options to manage your account:

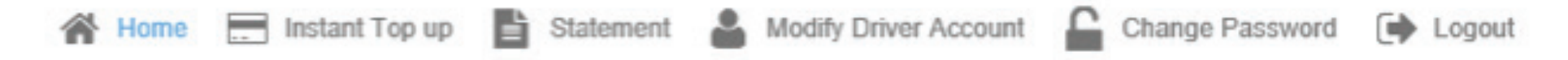

**Instant Top Up** allows you to use a **Credit Card** to top up your account for an amoun via email at: gt@cairnsairport.com.au **Instant Top Up** allows you to use a **Credit Card** to top up your account for an amount you choose, you can also view you current account balance.

Statement allows you to print out activity staments on your account. This will include any time your account is topped up and when your acess card is used in the Ground Transport Areas at Mackay Airport.

If you have any questions, please contact the Mackay Airport Ground Transport Team via email at: gt@mackayairport.com.au